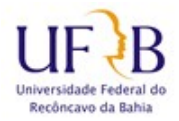

### **PROCEDIMENTO DE USO DO FILESENDER**

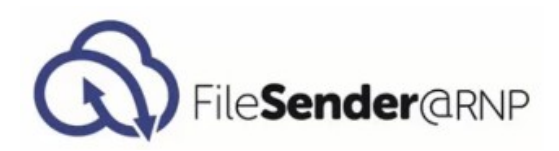

O **FileSender** é um serviço da que pode permite o envio de arquivos grandes, que não podem ser enviados como anexo por e-mail. Envio feito de maneira confiável de forma que o destinatário tenha certeza de quem é o remetente, garantia oferecida pelo acesso federado deste serviço, realizado pela Comunidade Acadêmica Federada (CAFe). Ao ser enviado o arquivo é colocado à disposição do destinatário para *download*, ou seja, não é enviado diretamente, o que não usa a sua cota de armazenamento de e-mail. Também é possível enviar um arquivo para vários usuários, e o envio de um *voucher* para que usuários sem acesso ao serviço possam realizar o *upload* de um arquivo específico.

O arquivo postado será removido do serviço de maneira automática após a data limite de disponibilidade informada pelo remetente.

O acesso é através do endereço: [http://filesender.rnp.br](http://filesender.rnp.br/)

**1** – Na tela inicial, clique no botão "**Acesso federado**" - Fig. 1.

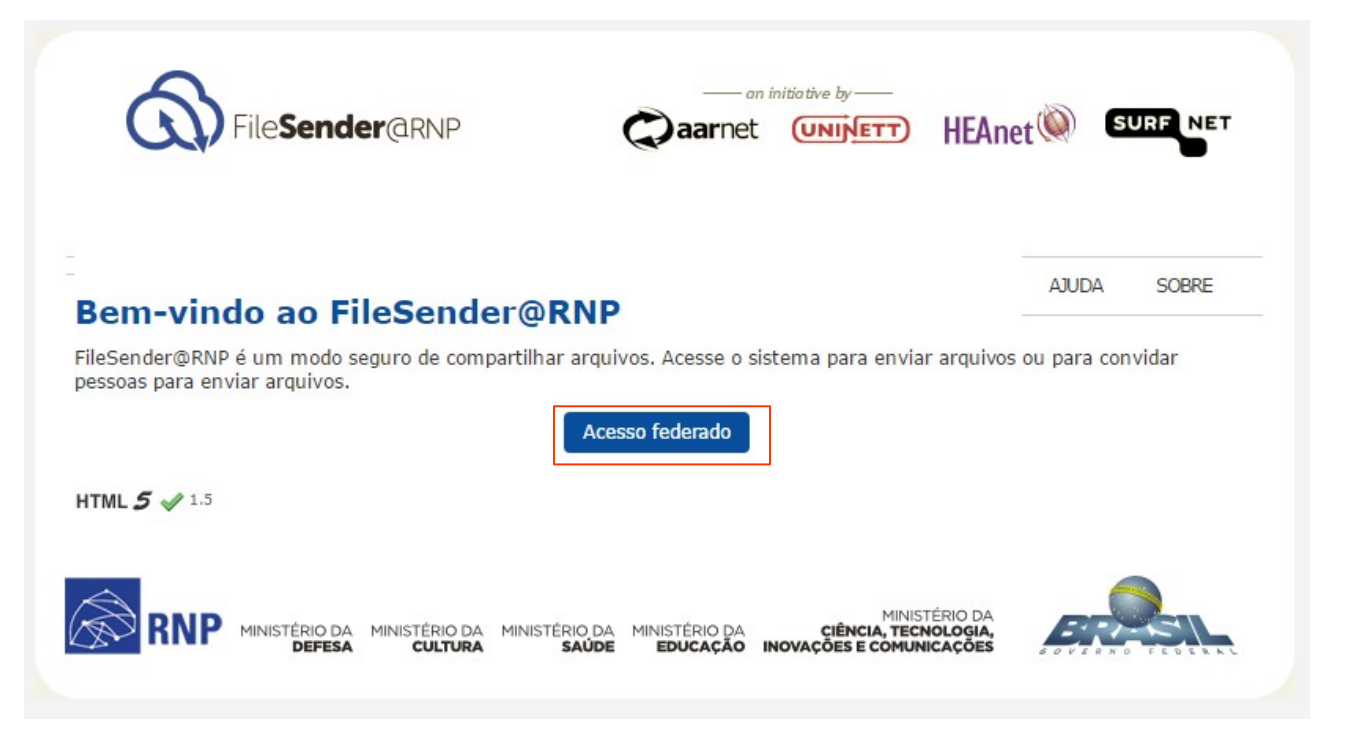

Fig. 1 - Tela inicial de acesso ao FileSender.

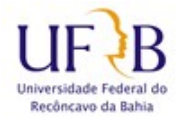

#### **PROCEDIMENTO DE USO DO FILESENDER**

**2** – Escolha sua instituição e em seguida clique no botão "**Prosseguir**", se preferir pode marcar a opção "**Lembre-se da minha escolha nesta sessão do navegador.**" - Fig. 2.

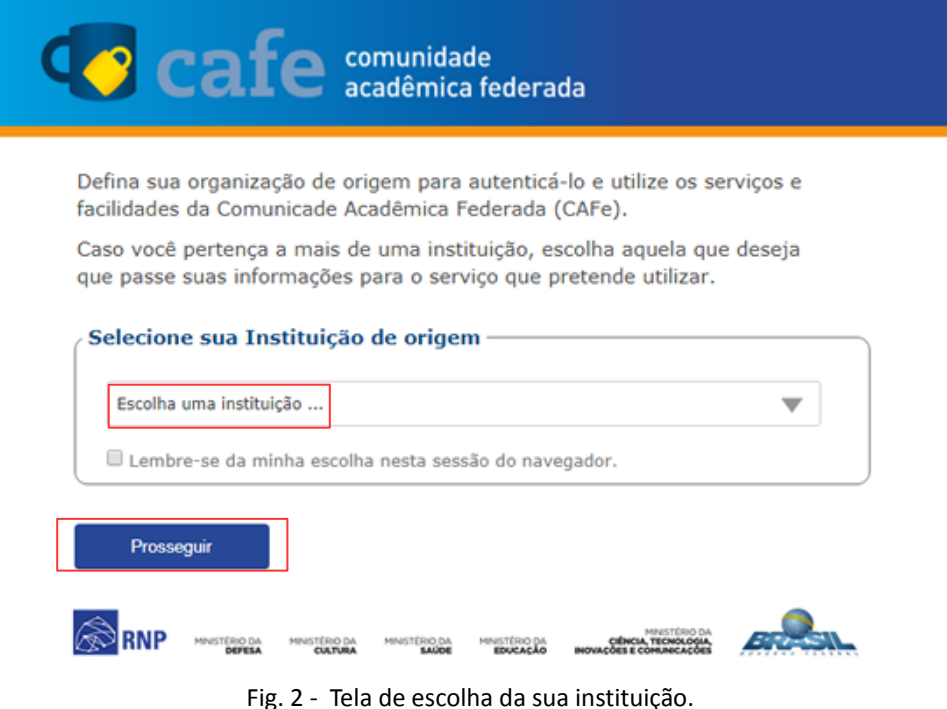

**3** – Na tela de login digite seu e-mail ou SIAPE e senha de usuário(a) UFRB, em seguida clique no botão "**Login**". Se informar o e-mail e não tiver acesso, informe o SIAPE – Fig. 3

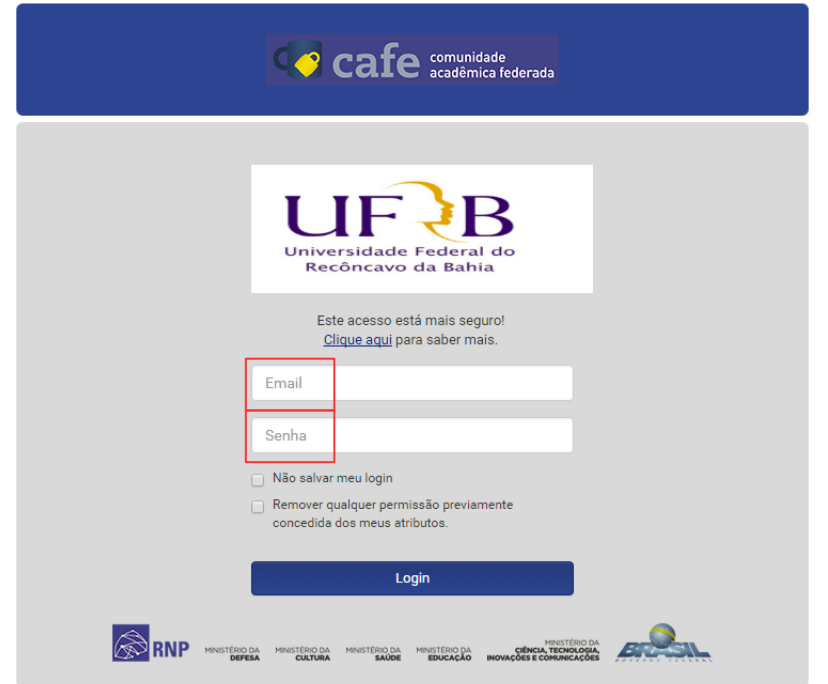

Fig. 3 - Tela de Login.

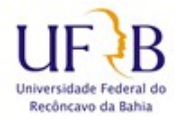

### **PROCEDIMENTO DE USO DO FILESENDER**

**4** – Confira seus dados e selecione uma das opções de liberação de atributos, em seguida clique em "**Aceitar**" ou "**Rejeitar**" - Fig. 4.

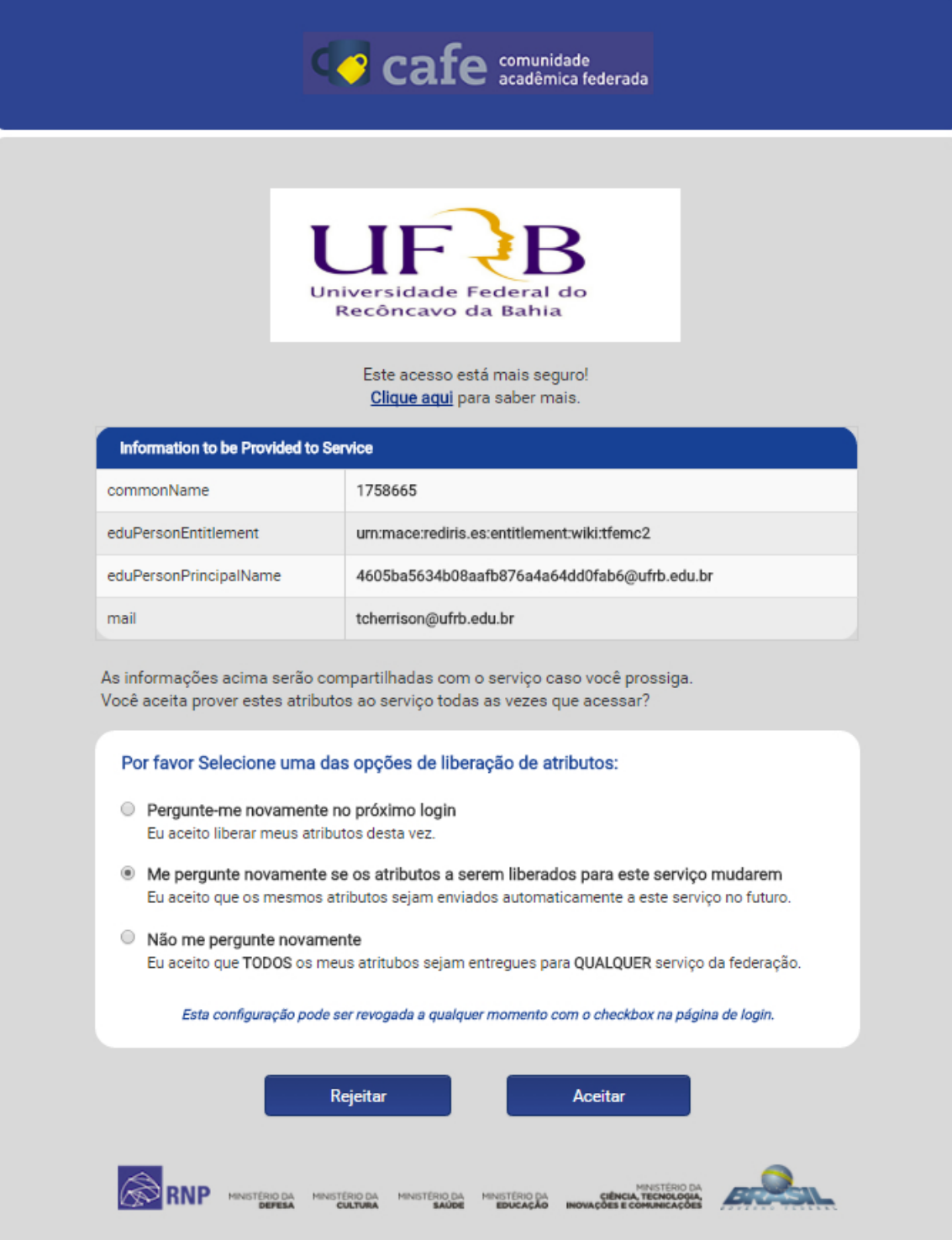

Fig. 4 - Tela de opções de liberação de atributos.

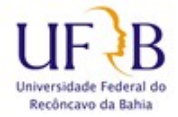

### **PROCEDIMENTO DE USO DO FILESENDER**

**5** - Tela onde é possível adicionar o arquivo que deseja enviar, definir a data de expiração e outras opções como enviar "**Voucher para visitante**", ao final clique em "**ENVIAR ARQUIVO**" - Fig. 5.

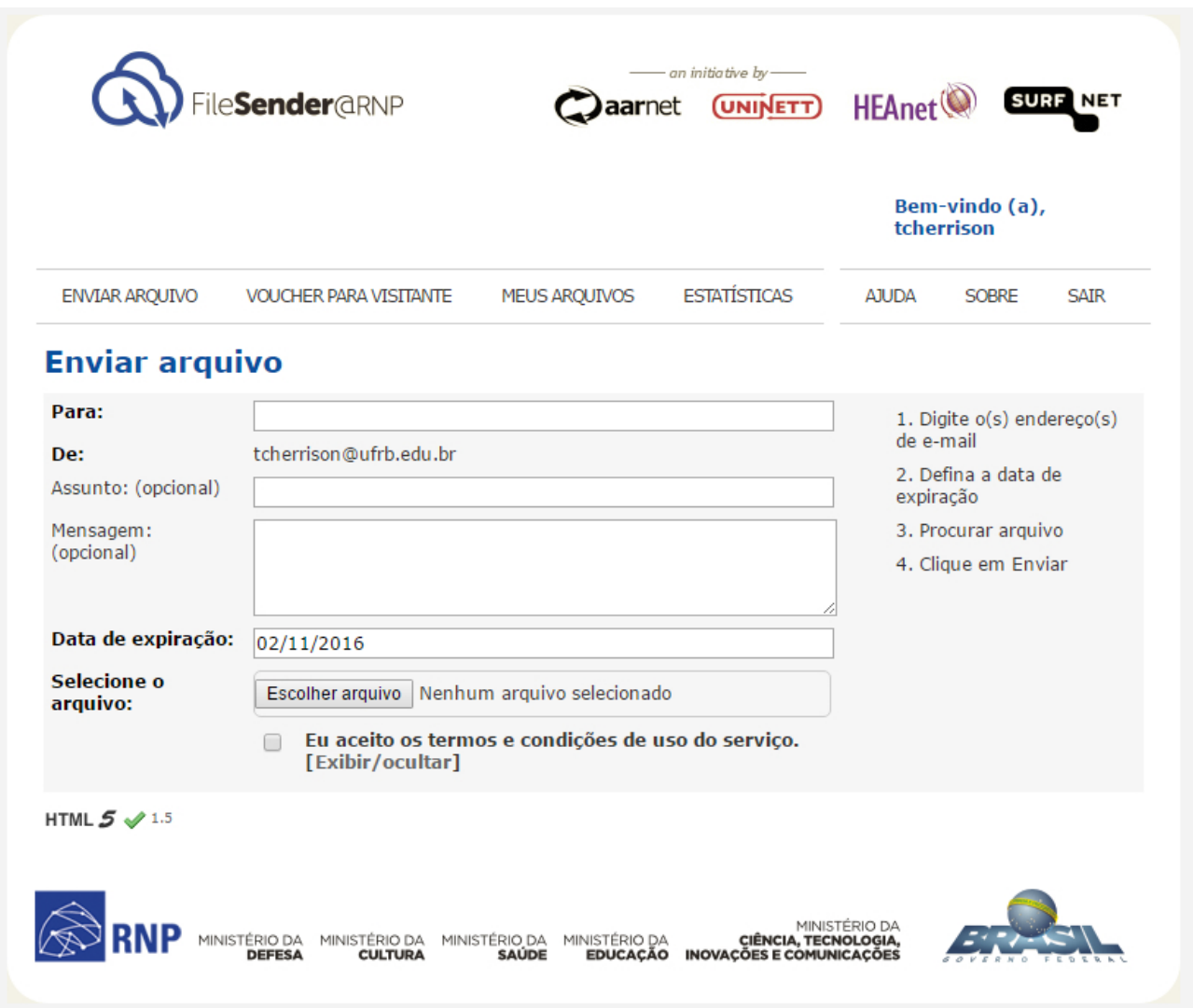

Fig. 5 - Tela de envio do arquivo